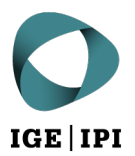

## **Nutzung der elektronischen Übermittlung via PrivaSphere**

Anleitung für die Registrierung Ihrer E-Mail-Adresse im Teilnehmerverzeichnis eGov

## 1 Voraussetzung

Sie haben erfolgreich ein Benutzerkonto bei PrivaSphere eingerichtet.

Die Registrierung auf einer der anerkannten Plattformen ist der erste Schritt, damit Sie die elektronische Übermittlung des IGE verwenden können. Im zweiten Schritt authentifizieren Sie das entsprechende Benutzerkonto im eGov-Teilnehmerverzeichnis. Anschliessend können Sie die Schreiben des IGE auf elektronischem Weg empfangen.

## 2 Ablauf der Registrierung im eGov-Teilnehmerverzeichnis

1. Melden Sie sich in Ihrem PrivaSphere-Benutzerkonto an und finden Sie unter «Mein Konto» unter «eGov/Einschreiben» den aktuellen Status und die Optionen zur Registrierung für eGov.

| <b>Sed PrivaSphere</b><br><b>Secure Messaging Service</b> |                 |                                                                                                    |                    |
|-----------------------------------------------------------|-----------------|----------------------------------------------------------------------------------------------------|--------------------|
| <b>Meine Mail</b>                                         | Meine Kontakte  | <b>Mein Konto</b>                                                                                  |                    |
|                                                           |                 | Konto-Einstellungen   Guthaben kaufen   Abrechnungs-Log   Meine Adresse                            | <b>Short Links</b> |
|                                                           |                 |                                                                                                    |                    |
| Konto-Einstellungen                                       | eGov            |                                                                                                    |                    |
|                                                           | <b>Status</b>   | CH: eGov Status unbekannt                                                                          |                    |
| <b>Übersicht</b>                                          | Registrierung - | I. Zertifikat:                                                                                     |                    |
| Benutzereinstellungen                                     | Optionen        | 1. Zertifikat Login: aktivieren<br>2. Zertifikat beschaffen (SuisseID,                             |                    |
| Abos und Prepaid                                          |                 | FMH-HPC, etc.)                                                                                     |                    |
| Kontaktformular                                           |                 | 3.<br>Login (mit Zertifikat)                                                                       |                    |
| Login-Einstellungen                                       |                 |                                                                                                    |                    |
| <b>POP-Einstellungen</b>                                  |                 |                                                                                                    |                    |
| eGov/Einschreiben                                         |                 |                                                                                                    |                    |
| Speicheroptionen                                          |                 |                                                                                                    |                    |
| <b>Ordner Konfiguration</b>                               |                 | II. : Qualifiziert signierte<br>Bestätigung für Kanzlei-E-Mail                                     |                    |
| Berichterstattung                                         |                 | (senden Sie via Plattform)                                                                         |                    |
| Zustellung                                                |                 |                                                                                                    |                    |
| Archiv/Speicherung                                        |                 | III. Papier Aktivierungs-Code:<br>Vertrauliche E-Mail an Kundendienst<br>senden (Gebühr: CHF 5.- ) |                    |
|                                                           | - -             | $\overline{\phantom{0}}$                                                                           |                    |

Abbildung 1: Screenshot ab www.privasphere.ch © PrivaSphere AG

Bitte beachten Sie: Falls Sie die Registrierung mittels Papier-Aktivierungscode wählen, wird Ihnen postalisch ein Brief zugesandt mit einem Aktivierungscode, den Sie dann unter «Mein Konto» > «eGov/Einschreiben» eingeben, was einige Arbeitstage dauern kann. Zudem fällt bei PrivaSphere bei dieser Option eine Gebühr von CHF 5.– an.

2. Erst wenn hier das kleine Wappensymbol (für eGov) ersichtlich ist und der Status auf «identifizierter Bürger» geändert hat, sind Sie im eGov-Teilnehmerverzeichnis freigeschaltet.

| R | <b>Ded PrivaSphere</b><br><b>Secure Messaging Service</b> |                       |                                                                                       |  |
|---|-----------------------------------------------------------|-----------------------|---------------------------------------------------------------------------------------|--|
|   | <b>Meine Mail</b>                                         | Meine Kontakte        | <b>Mein Konto</b>                                                                     |  |
|   |                                                           |                       | Konto-Einstellungen   Guthaben kaufen   Abrechnungs-Log   Meine Adresse   Short Links |  |
|   |                                                           |                       |                                                                                       |  |
|   | Konto-Einstellungen                                       | eGov<br><b>Status</b> | CH: identifizierter Bürger                                                            |  |
|   |                                                           |                       |                                                                                       |  |

Abbildung 2: Screenshot ab www.privasphere.ch © PrivaSphere AG

3. Jetzt sollten Sie ihre Adresse in der Suche finden können. Funktioniert dies, ist die E-Mail-Adresse bereit für die elektronische Übermittlung.

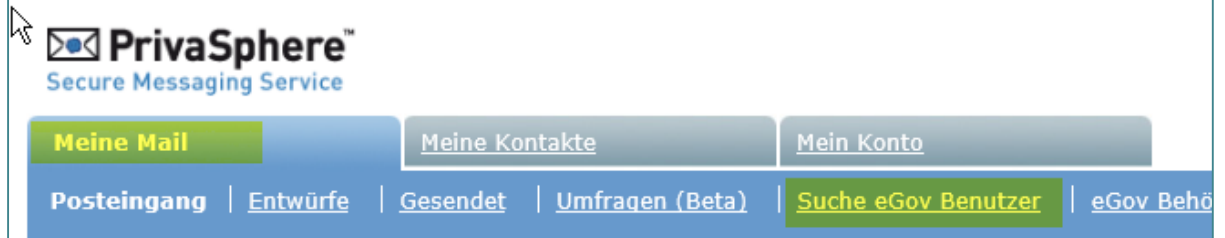

Abbildung 3: Screenshot ab www.privasphere.ch © PrivaSphere AG

4. Jetzt können Sie uns per E-Mail an [tm.admin@ekomm.ipi.ch,](mailto:tm.admin@ekomm.ipi.ch) [patent.admin@ekomm.ipi.ch](mailto:patent.admin@ekomm.ipi.ch) oder [design.admin@ekomm.ipi.ch](mailto:design.admin@ekomm.ipi.ch) eine Liste aller Schutztitel senden, für welche Sie die im eGov-Teilnehmerverzeichnis eingetragene E-Mail-Adresse als Zustelladresse verwenden möchten.

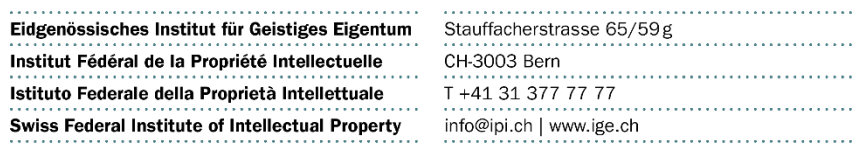